### **BENEFICIARY OUT REACH APP**

- **1. అప్ లాగిన్ అవ్వడం:**
- a) WEA/WWDS యొక్క ఆధార్ నెంబర్ Authentication ద్వారా Beneficiary OutReach App Login అవ్ాాలి.

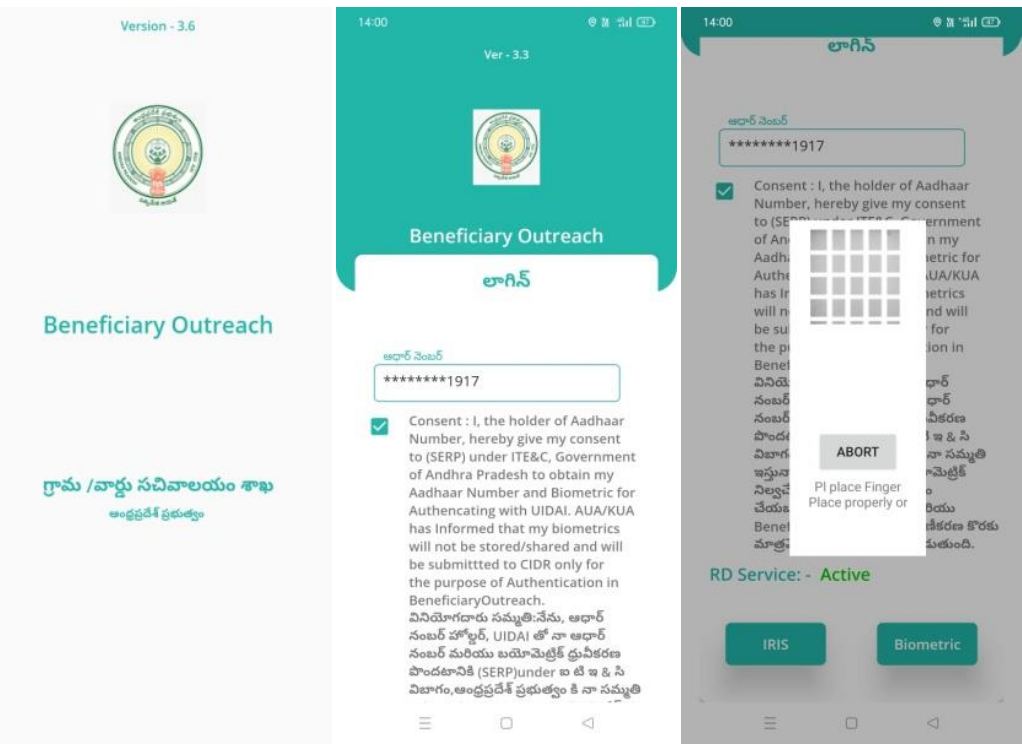

b) WEA/WDWS Beneficiary OutReach App లాగిస్ అయిన తరువాత మీకు ఈ క్రింది

విధంగా స్క్రీస్ కనిపిస్తుంది.

## **2. Home Screen :**

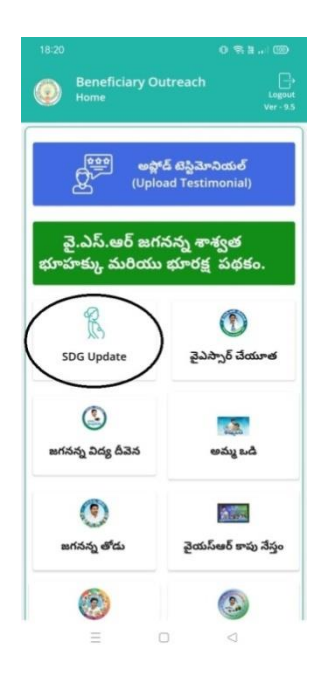

### **Women & Child Welfare Data**

a) మీరు SDG Update మీద క్లిక్ చేస్తే మీకు ఈ క్రింది విధముగా స్క్రీస్ కనిపిస్తుంది.

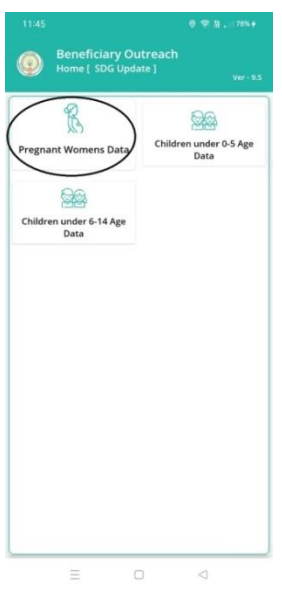

b) మీరు Pregnant Women's Data మీద క్లిక్ చేస్తే మీకు ఈ క్రింది విధముగా స్క్రీస్ కనిపిస్తుంది.

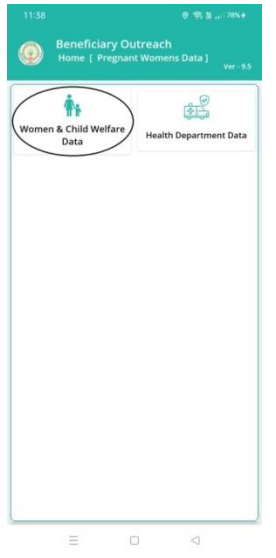

c) మీరు Women & Child Welfare Data మీద క్లిక్ చేస్తే మీకు ఈ క్రింది విధముగా

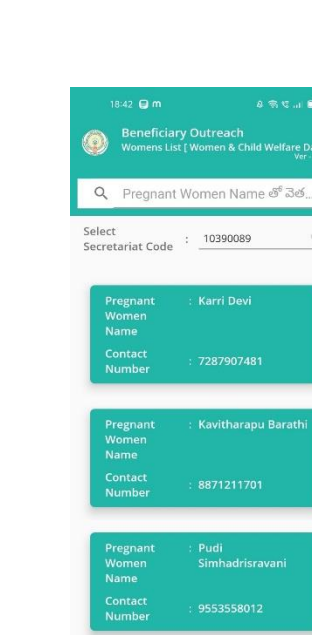

స్క్రీస్ కనిపిస్తుంది.

d) ఇక్కడ మీరు మీ యొక్క Secretariat code ని సెలెక్ట్ చేసుకుంటే List వస్తుంది.

 $\Box$ 

 $\triangle$ 

 $\equiv$ 

- e) List లో మీకు Pregnant Women Name, Contact Number లు కనిపిస్తాయి.
- f) మీరు List ని కి్క్ చేస్కని తరువ్ాత మీక్ు **Pregnant Women Details [Women &**  <u>Child Welfare Data]</u> స్క్రీస్ కనిపిస్తుంది.

#### **Pregnant Women Details [Women & Child Welfare Data]**

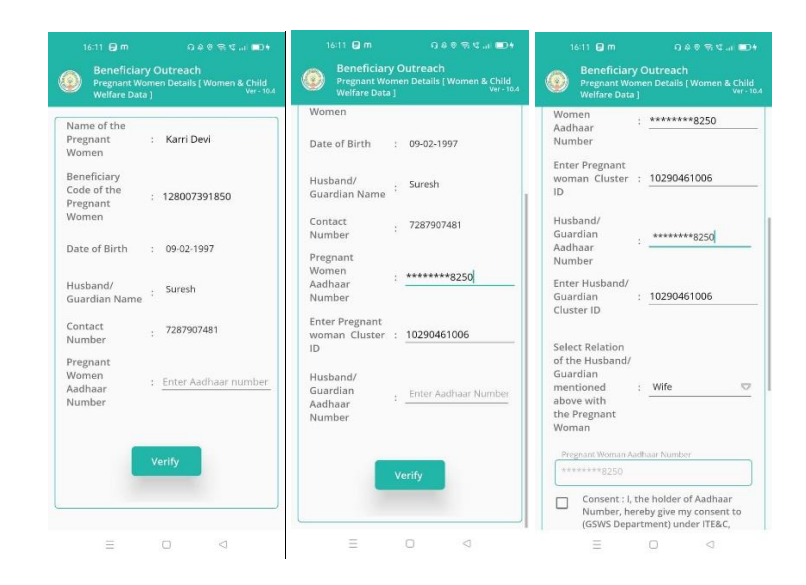

- g) **Pregnant Women Details [Pregnant Women's Data] స్క్రీన్** లో Name of the Pregnant Women, Beneficiary Code of the Pregnant Women, Date of Birth, Husband/Guardian Name, Contact Number, Pregnant Women Aadhaar Number details వస్తాయి.
- h) ఇక్కడ Pregnant Women Aadhaar Number ని Enter చేసి Verify Button Click చేస్తే House Hold Data List లో Pregnant Women Aadhaar Number లేక్ుెంటే, Pregnant Women Cluster Id Enter చేయాలి.
- i) Husband/Guardian Aadhaar Number Enter చేసి Verify Button Click చేస్తే House Hold Data List లో Husband/Guardian Aadhaar Number

లేనట్లయితే, Husband/Guardian Cluster Id enter చేసి, Relation Select చేసి, Pregnant Women తో EKyc చేయాలి.

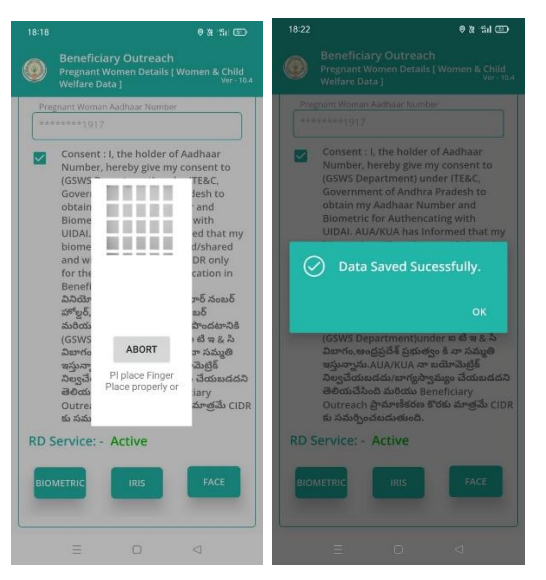

j) Ekyc చేసిన తర్వాత Data Saved Successfully అని మెసేజ్ వస్తుంది.

**Health Department Data**

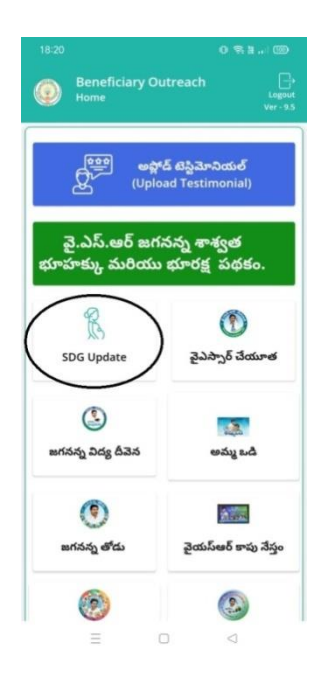

a) మీరు SDG Update మీద క్లిక్ చేస్తే మీకు ఈ క్రింది విధముగా స్క్రీస్ కనిపిస్తుంది.

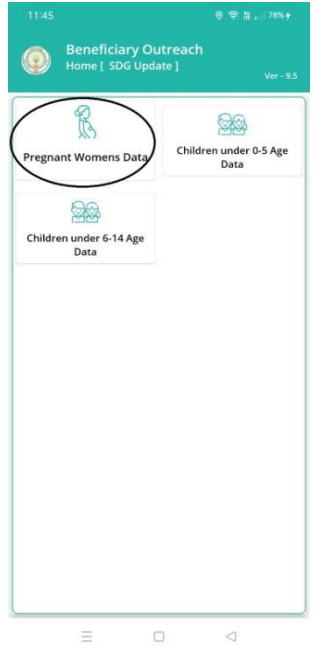

b) మీరు Pregnant Women's Data మీద క్లిక్ చేస్తే మీకు ఈ క్రింది విధముగా స్క్రీస్ కనిపిస్తుంది.

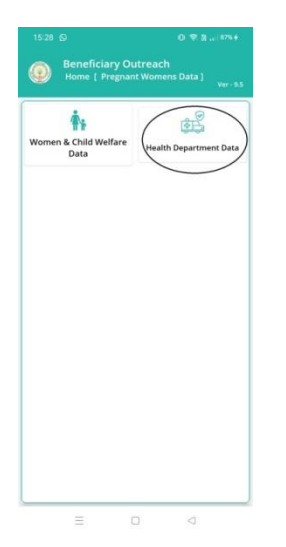

c) మీరు Health Department Data మీద క్లిక్ చేస్తే మీకు ఈ క్రింది విధముగా స్క్రీస్ కనిపిస్తుంది.

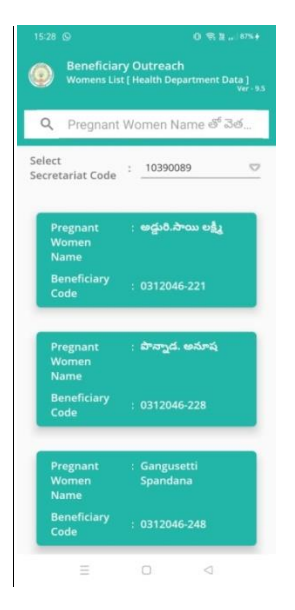

- d) ఇక్కడ మీరు మీ యొక్క Secretariat code ని సెలెక్ట్ చేసుకుంటే List వస్తుంది.
- e) List లో మీక్ు Pregnant Women Name, Beneficiary Code లు క్నిపిస్తాయి.
- f) మీరు List ని కి్క్ చేస్కని తరువ్ాత మీక్ు **Pregnant Women Details [Health Department Data]** స్క్రీన్ క్నిపసి త్ెంద్ి.

#### **Pregnant Women Details [Health Department Data]**

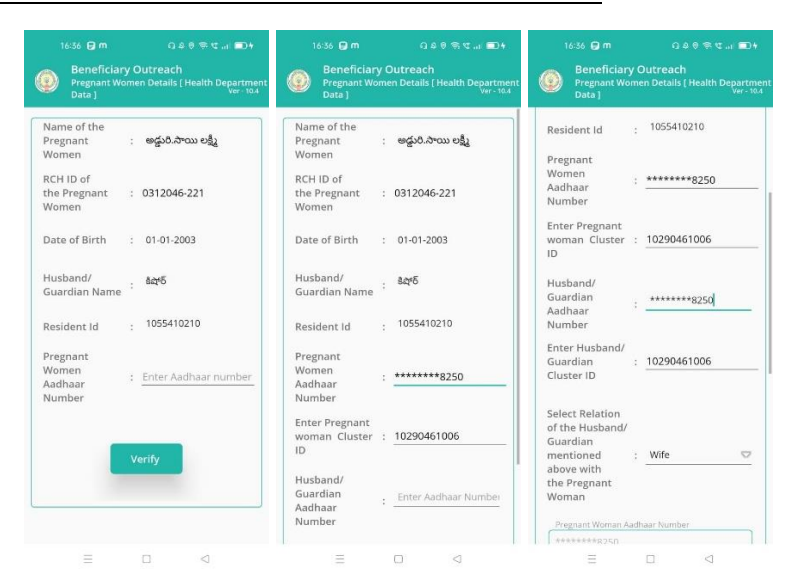

- g) **Pregnant Women Details [Health Department Data] స్క్రీన్** లో Name of the Pregnant Women, RCH ID of the Pregnant Women, Date of Birth, Husband/Guardian Name, Resident Id, Pregnant Women Aadhaar Number అన్నే డీటెయిల్స్ వస్తాయి.
- h) ఇక్కడ Pregnant Women Aadhaar Number ని Enter చేసి Verify Button Click చేస్తే House Hold Data List లో Pregnant Women Aadhaar Number లేనట్లయితే, Pregnant Women Cluster Id Enter చేయాలి.
- i) Husband/Guardian Aadhaar Number Enter చేసి Verify Button Click చేస్తే, House Hold Data List లో Husband/Guardian Aadhaar Number లేనట్లయితే, Husband/Guardian Cluster Id enter చేసి, Relation Select చేసి, Pregnant Women తో EKyc చేయాలి.

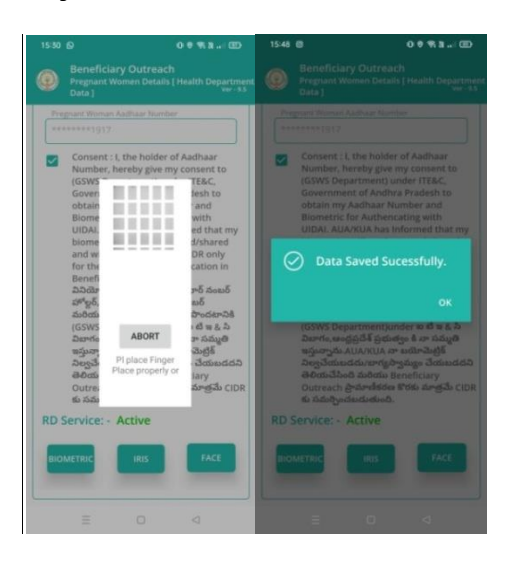

 $_{\rm j)}$  Ekyc చేసిన తర్వాత Data Saved Successfully అని మెసేజ్ వస్తుంది.

# **Children Under 0-5 Age Data**

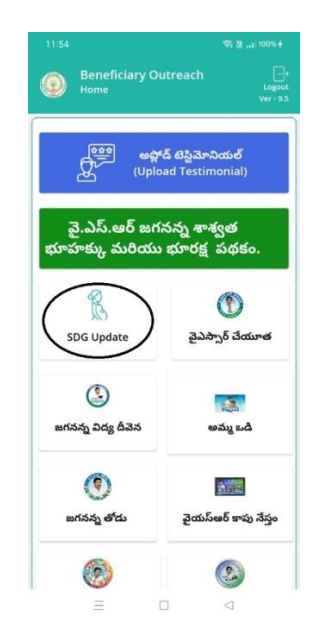

a) మీరు SDG Updateమీద క్లిక్ చేస్తే మీకు ఈ క్రింది విధముగా స్క్రీస్ కనిపిస్తుంది.

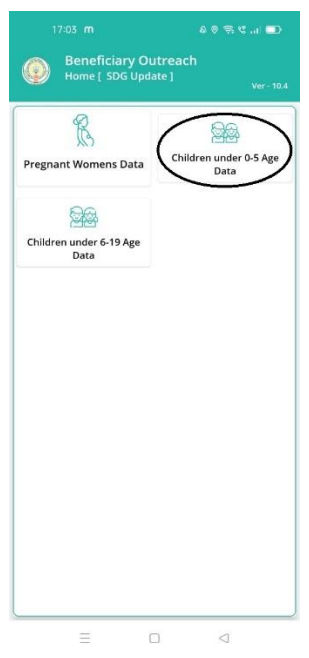

b) మీరు Children Under 0-5 Age Data మీద క్లిక్ చేస్తే మీకు ఈ క్రింది విధముగా స్క్రీస్ కనిపిస్తుంది.

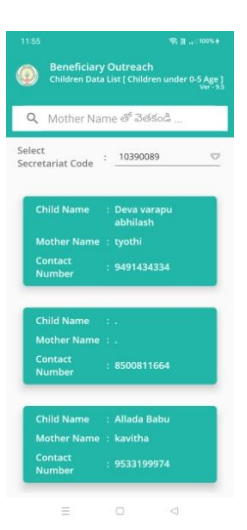

- c) మీరు మీ యొక్క Secretariat code ని సేలెక్ట్ చేసుకుంటే List వస్తుంది.
- d) List లో మీక్ు Child Name, MotherName, Contact Number క్నిపిస్తాయి.
- e) మీరు List ని కి్క్ చేస్కిన తరువ్ాత మీక్ు **Children Data Details [Children Under**

0-5 Age] స్క్రీస్ కనిపిస్తుంది.

**Children Data Details [Children Under 0-5 Age]**

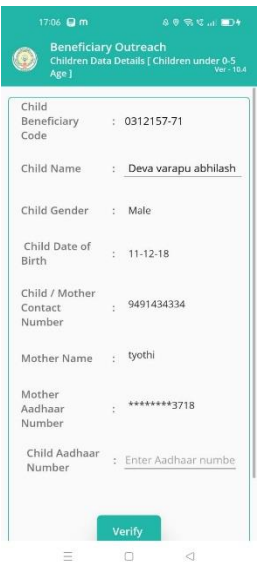

f) **Children Data Details [Children Under 0-5 Age]** స్క్రీనిల Child Beneficiary

Code, Child Name, Child Gender, Child Date of Birth, Child/Mother Contact

Number, Mother Name, Mother Aadhaar Number, Child Aadhar Number లు వస్తాయి.

- g) **ఇక్కడ Child Aadhar Number** Enter చేస్కి Verify button Select చేయాలి.Child Aadhar Number HH Database లో ఉంటే Mother Aadhar Number Enter చేయాలి.
- h) Child Aadhar Number HH Database లో లేనట్లయితే క్రింది విధంగా Alert Dialogవస్తుంది.

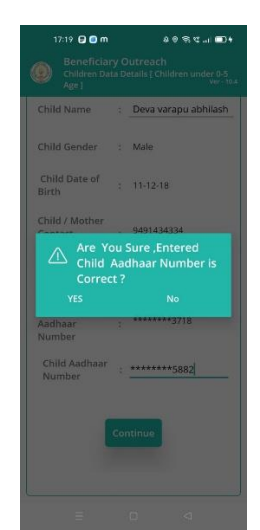

- i) Alert Dialog లో YES Select చేస్తే Enter చేసిన Child Aadhar Number కనిపిస్తుంది. No Select చేస్తే, మళ్ళీ Child Aadhar Number Enter చేయాలి.
- j) Child Aadhar Number Enter చేసిన తరువాత Mother Aadhar Number Enter చేయాలి.

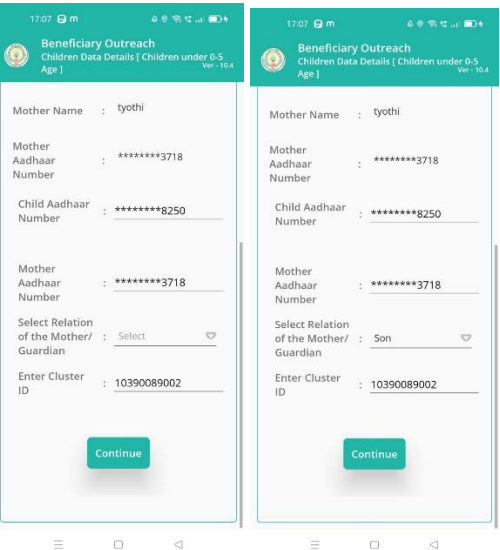

k) Mother Aadhar Number Enter చేసి Verify button Select చేయాలి. Mother Aadhar Number HH Database లో లేకుంటే, Cluster Id enter చేసి, Relation select చేస్కి, Mother Aadhar Number తో Authentication చేయాలి.

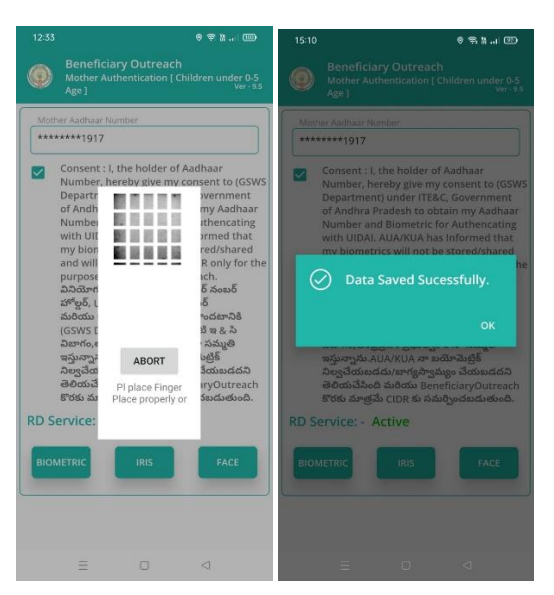

k) Authentication చేసిన తర్వాత Data Saved Successfully అని మెసేజ్ వస్తుంది.

## **Children under 6-19 Age Data**

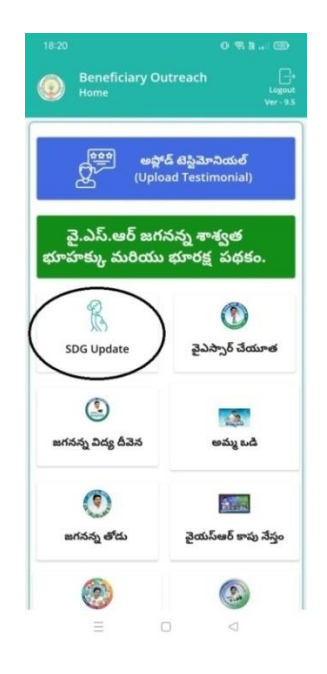

a) మీరు SDG Update మీద క్లిక్ చేస్తే మీకు ఈ క్రింది విధముగా స్క్రీస్ కనిపిస్తుంది.

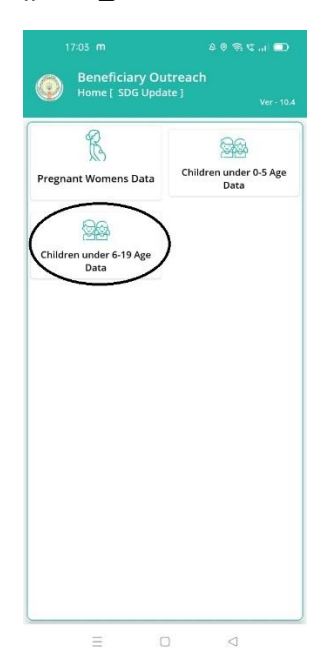

- b) మీరు Children under 6-19 Age Data మీద క్లిక్ చేస్తే మీకు ఈ క్రింది విధముగా
	- స్క్రీస్ కనిపిస్తుంది.

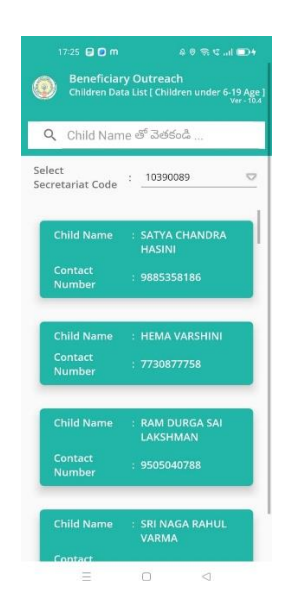

- c) ఇక్కడ మీరు మీ యొక్క Secretariat code ని సెలెక్ట్ చేసుకుంటే List వస్తుంది.
- d) List లో మీకు Child Name, Contact Number లు కనిపిస్తాయి.
- **e)** మీరు List ని కి్క్ చేస్కని తరువ్ాత మీక్ు **Children Data Details [Children**

**Under 6-19 Age]** స్క్రీన్ క్నిపసి త్ెంద్ి.

**Children Data Details [Children Under 6-19 Age]** 

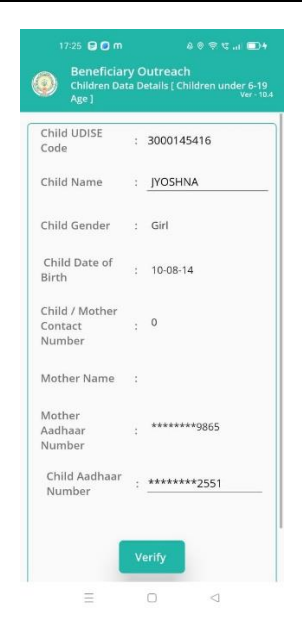

- **f) Children Data Details [Children Under 6-19 Age] స్క్రీన్** లో Child UDISE Code, Child Name ,Child Gender, Child Date of Birth, Child/Mother contact Number, Mother Name, Mother Aadhaar number, Child Aadhaar Number అన్నే డీటెయిల్స్ వస్తాయి.
- g) **ఇక్కడ Child Aadhar Number** Enter చేస్కి Verify button Select చేయాలి.Child Aadhar Number HH Database లో ఉంటే Mother Aadhar Number Enter చేయాలి.

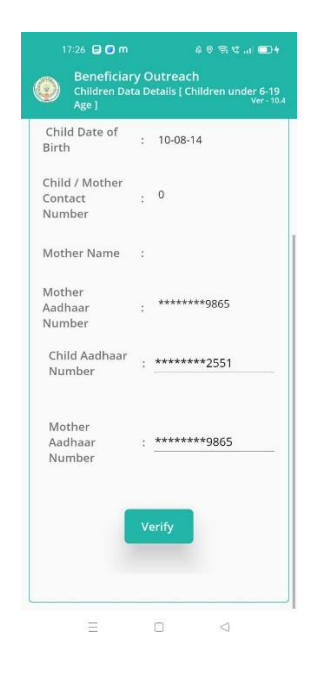

h) Mother Aadhar Number Enter చేసి Verify Button Select చేయాలి. HH Database లో Mother Aadhar Number లేకుంటే, Cluster Id Enter చేసి, Relation Select చేసి Verify Button Click చేయాలి.

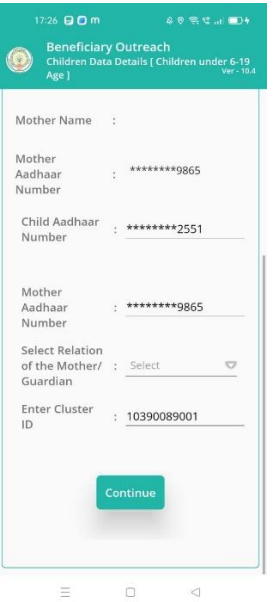

i) Verify Button Select చేసిన తరువాత Mother Aadhar Number తో

Authentication చేయాలి.

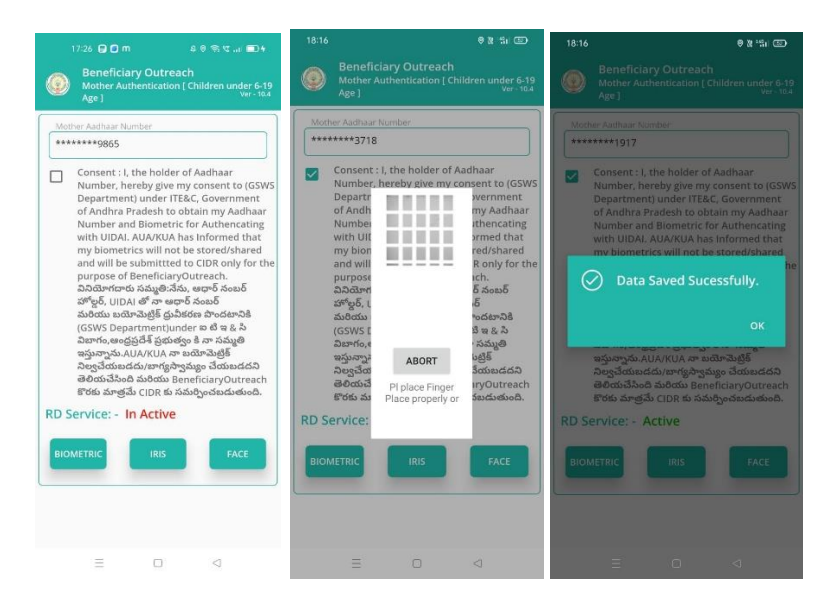

j) Authentication చేసిన తరువాత Data Save Successfully అన్ని Message

వస్తుంది.